## Anleitung Liste neue Anmeldungen (Gesamt-Warteliste)

Unter dem Menüpunkt Teilnehmer befindet sich die Liste "Neue Anmeldungen". In ihr sind alle Teilnehmer aufgeführt, die noch nicht in einen Kurs aufgenommen wurden. Diese können direkt aus der Übersicht in die Kurse aufgenommen werden.

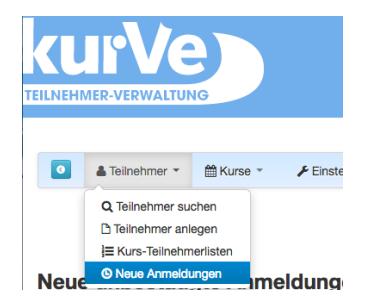

Wird der Menüpunkt "Neue Anmeldungen" aufgerufen, erscheint die Liste:

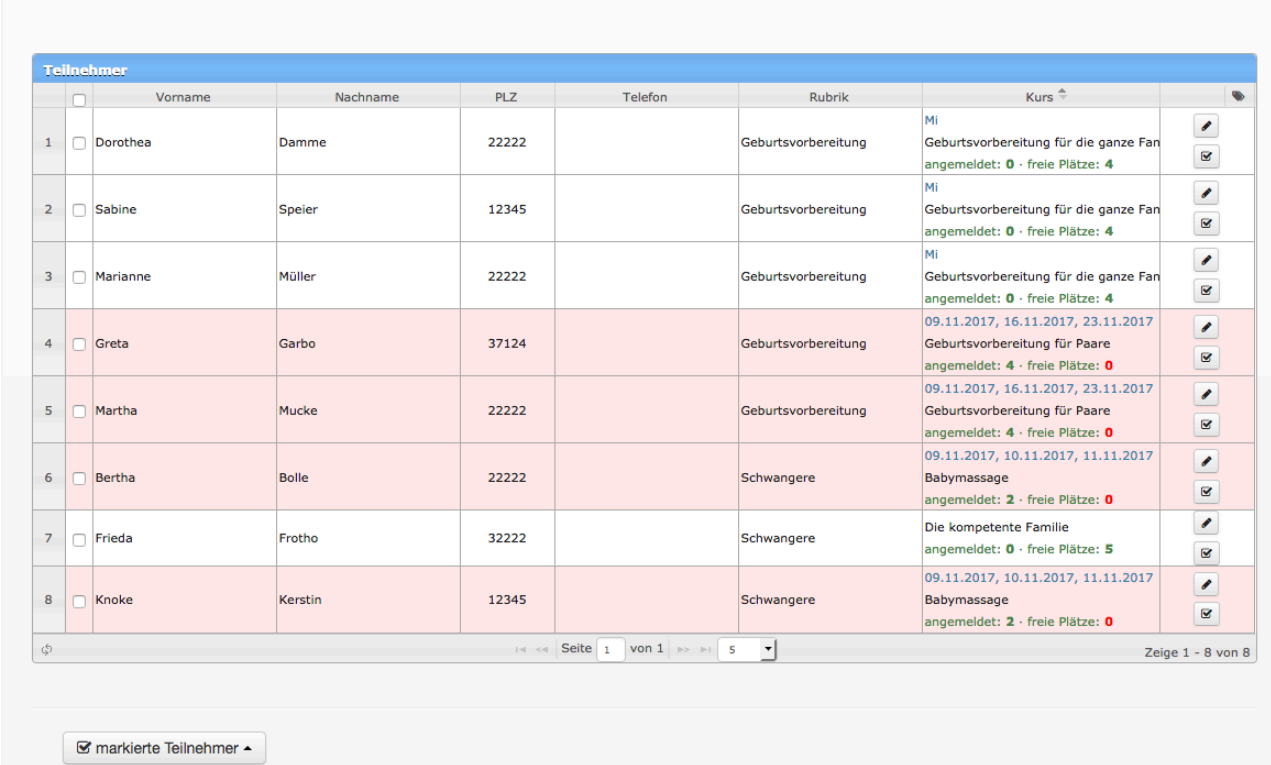

Neue unbestätigte Anmeldungen

Sie kann über einen Klick auf die Spaltenüberschriften neu sortiert werden.

Durch einen Klick auf das Label ganz rechts oben **können Spalten** hinzugefügt oder entfernt werden (die Einstellungen werden über ein Cookie dauerhaft auf Ihrem Rechner gespeichert):

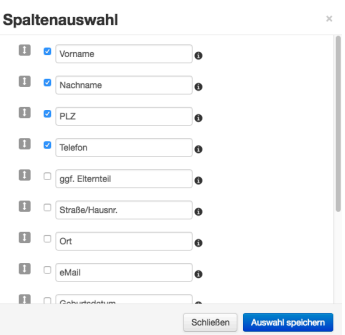

*Tipp: Bei sehr vielen neuen Anmeldungen oder Teilnehmern, die auf der Warteliste stehen, kann es z.B. sinnvoll sein, das Feld "Reg.Datum" in die Liste aufzunehmen und sie danach zu sortieren. So stehen die neuesten Anmeldungen oben in der Liste.*

In der Liste sind die Anmeldungen, für die es freie Kursplätze gibt, weiß hinterlegt. Ist eine Zeile rosa hinterlegt, gibt es keinen freien Kursplatz mehr oder es stehen mehr Interessenten auf der Warteliste als es freie Kursplätze gibt.

Die Anmeldungen in der Liste können nun einzeln bearbeitet werden oder "en Block".

Für die einzelne Bearbeitung stehen am Ende jeder Zeile ganz rechts ein "Bearbeiten" und ein "Aufnehmen"-Button zur Verfügung.

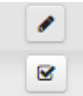

Mit dem "Bearbeiten"-Button springen Sie direkt in das Datenblatt des Teilnehmers.

Mit dem "Aufnehmen"-Button wird der Teilnehmer mit einem Klick in den entsprechenden Kurs aufgenommen.

Es können auch mehrere Teilnehmer gleichzeitig bearbeitet werden. Dazu werden alle Spalten angehakt. Über den Dialog "markierte Teilnehmer" stehen mehrere Optionen zur Verfügung:

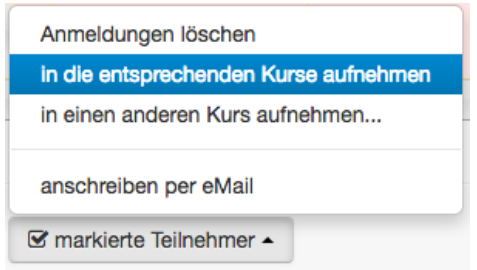